# **The SSL Store**

**Table of Contents**

- 1 [Supported Features](#page-3-0)
- 2 [Management Features](#page-3-1)
- 3 [Installing The SSL Store](#page-5-0)
- 4 [Creating Packages](#page-6-0)
	- 4.1 [Using the The SSL Store Module:](#page-6-1)
	- 4.2 [Adding Packages Manually:](#page-6-2)
	- 4.3 [Basic](#page-6-3)
	- 4.4 [Module Options](#page-7-0)
	- 4.5 [Pricing](#page-7-1)
	- 4.6 [Welcome Email](#page-8-0)
	- 4.7 [Group Membership](#page-9-0)
- 5 [Final Steps](#page-9-1)

#### Sign up at TheSSLStore.com

Blesta is partnered with The SSL Store. Sign up for a reseller account at<https://www.thesslstore.com/resellersignup.aspx?aid=52910428> and start offering a wide range of SSL certificates today.

Plugin Companion

This module has a plugin companion called TheSSLStore Plugin that registers two Automation Tasks, including: SSL Order Synchronization, and SSL Certificate Expiration Reminder. It is suggested that you install this plugin after configuring the module.

### <span id="page-3-0"></span>**Supported Features**

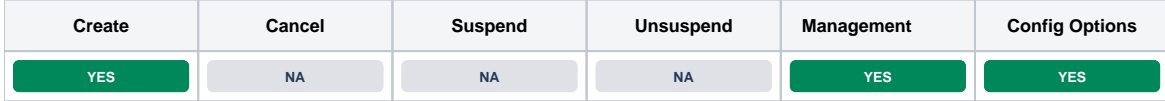

## <span id="page-3-1"></span>**Management Features**

This module supports the following management features within the client area:

- View Certificate Details
- Generate Certificate (Supply CSR)
- Download Certificate
- Download Auth File
- Change Approver Email
- Resend Approver Email
- Re-Issue Certificate

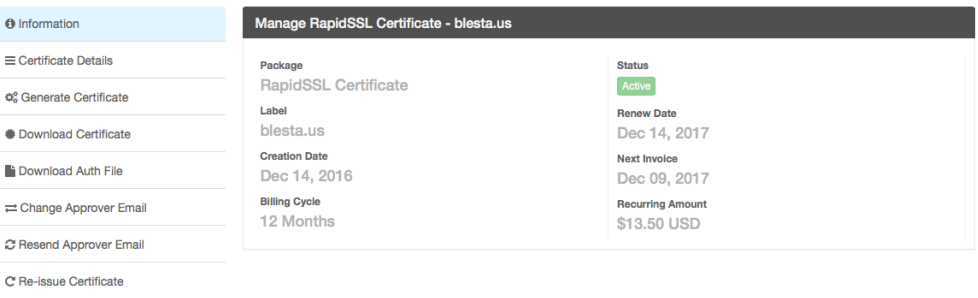

#### **O** Information

 $\phi^o_a$  Ge  $\bullet$  Do

 $C$  Re  $C$  Re

← Return to Dashboard

 $\ddot{\mathbf{0}}$  $\equiv$ ¢å  $\bullet$ Ľ  $\equiv$  $\mathcal{C}$ 

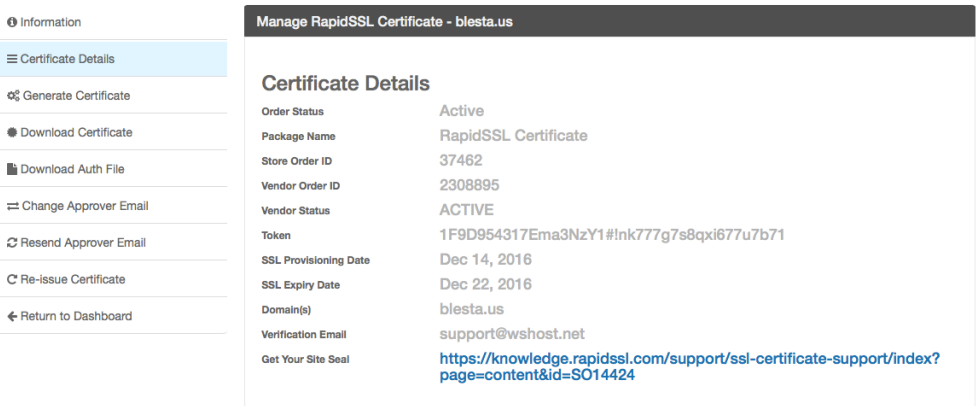

#### **Admin Details**

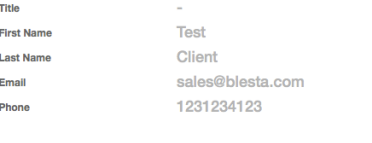

#### **Technical Details**

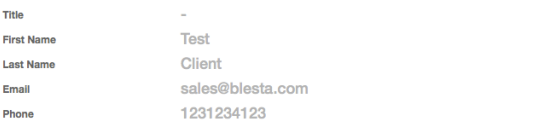

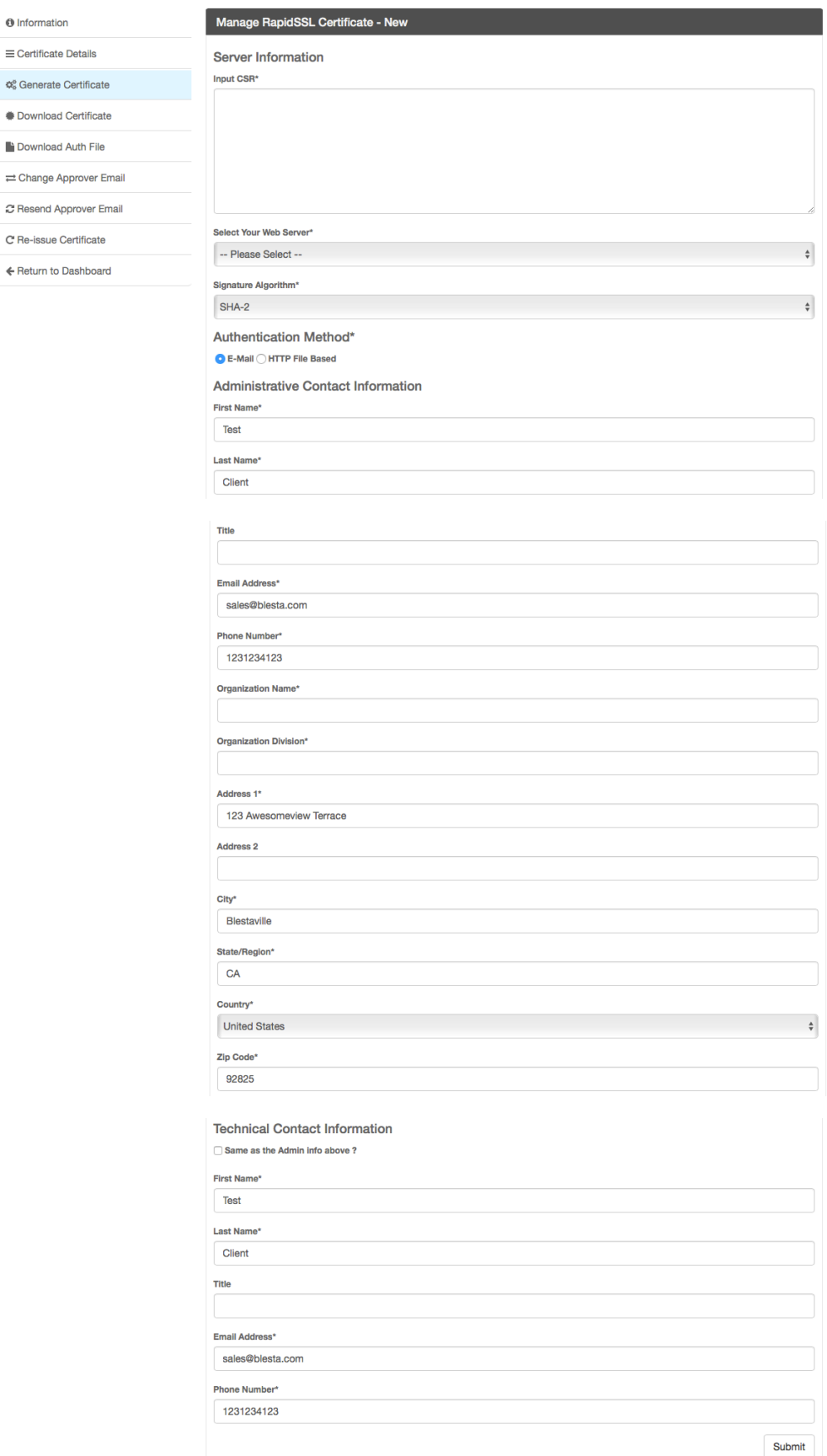

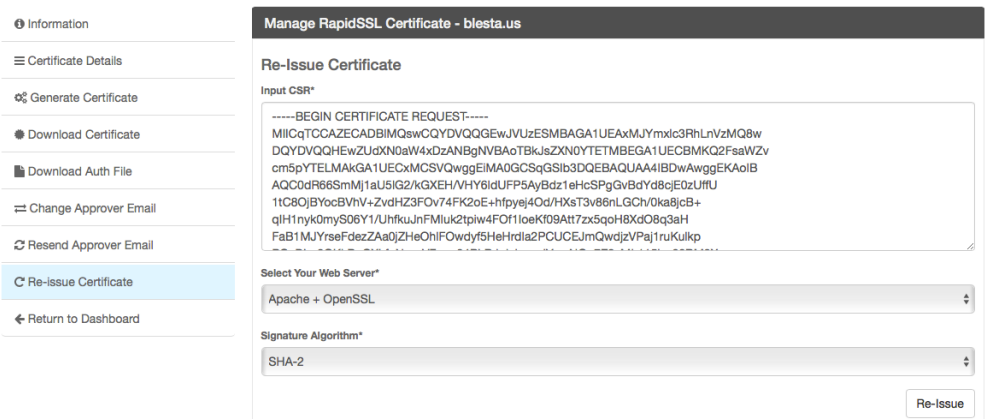

# <span id="page-5-0"></span>**Installing The SSL Store**

- 1. Visit [Settings] > [Company] > [Modules] > Available.
- 2. Click the "Install" button within the TheSSLStore Module module listing.

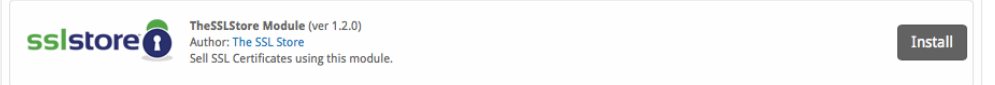

A message will be displayed, indicating that the module was successfully installed. Then click the "Add Credential" button.

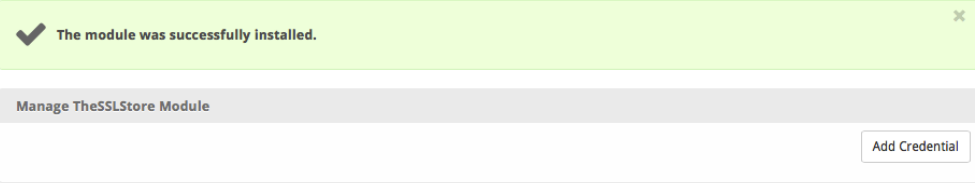

In your [The SSL Store](https://www.thesslstore.com/partner/apisettings.aspx) account, you will find your Live and Test API Credentials, under [Integration] > [API Tokens]. Make note of your Reseller Name, Live Partner Code, Live AuthToken, Test PartnerCode, and Test Authtoken, as you will enter them in Blesta.

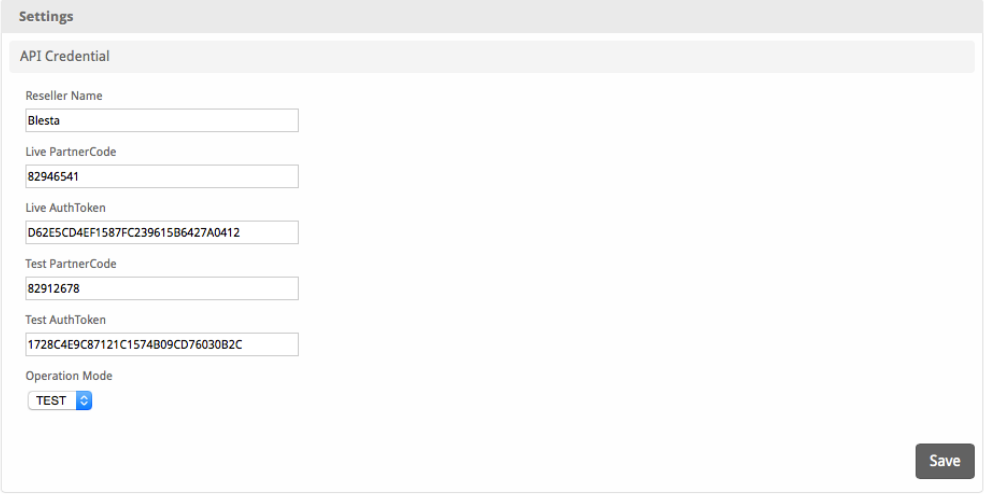

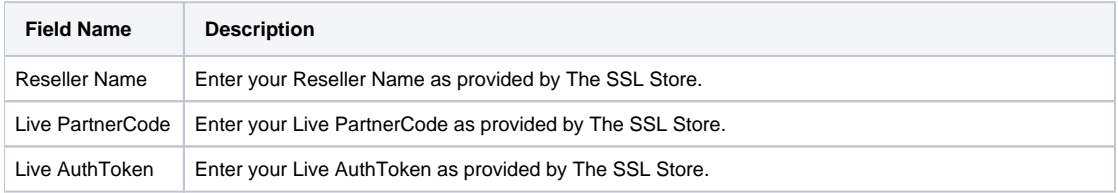

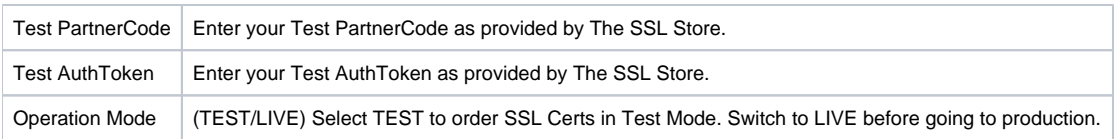

# <span id="page-6-0"></span>**Creating Packages**

3.

**College** 

Packages define the pricing, welcome email, module and more. Packages can be assigned to Package Groups, and added to Order Forms. There are two ways to create Packages for your SSL Certificates.

#### <span id="page-6-1"></span>**Using the The SSL Store Module:**

- 1. Create a Standard Package Group under [Packages] > [Package Groups]. Name it something like "SSL Certificates".
- 2. Under [Settings] > [Company] > [Modules] > TheSSLStore Module, click the "Manage Button", then "Import Packages".

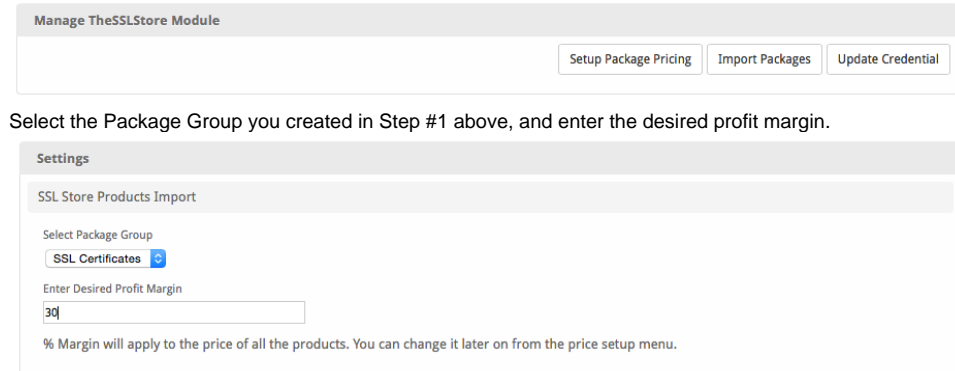

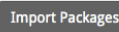

4. Click "Import Packages". You will be able to see a list of all the imported packages under Packages.

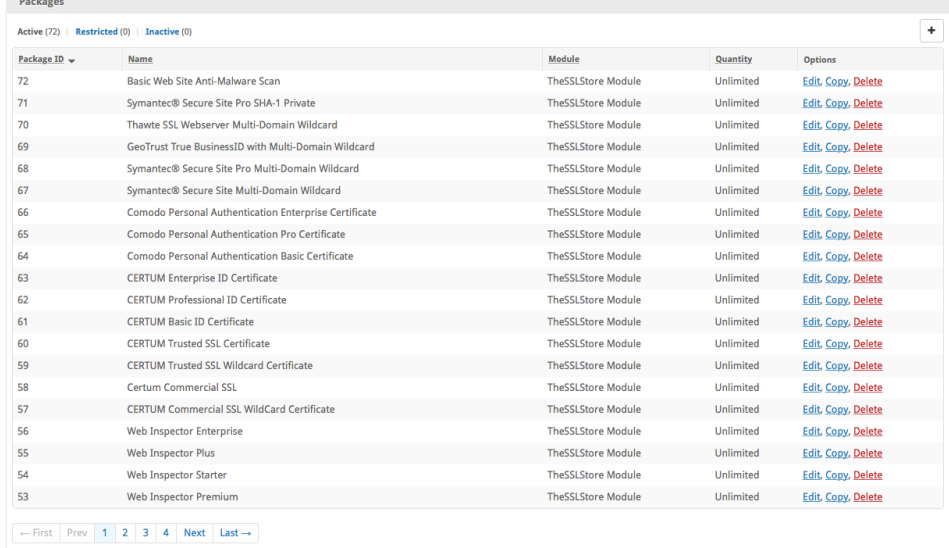

### <span id="page-6-2"></span>**Adding Packages Manually:**

To create a Package, visit [Packages] > Browse, and click the "Create Package" button.

Creating a Package consists of several sections:

#### <span id="page-6-3"></span>**Basic**

The Basic section consists of the following options:

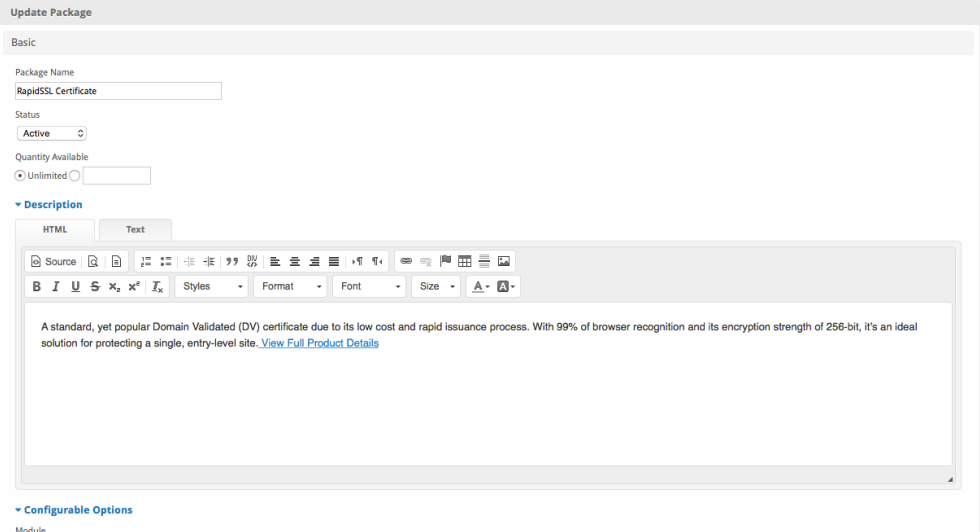

 $[ \hbox{TheSSLStore Module} \quad \Diamond$ 

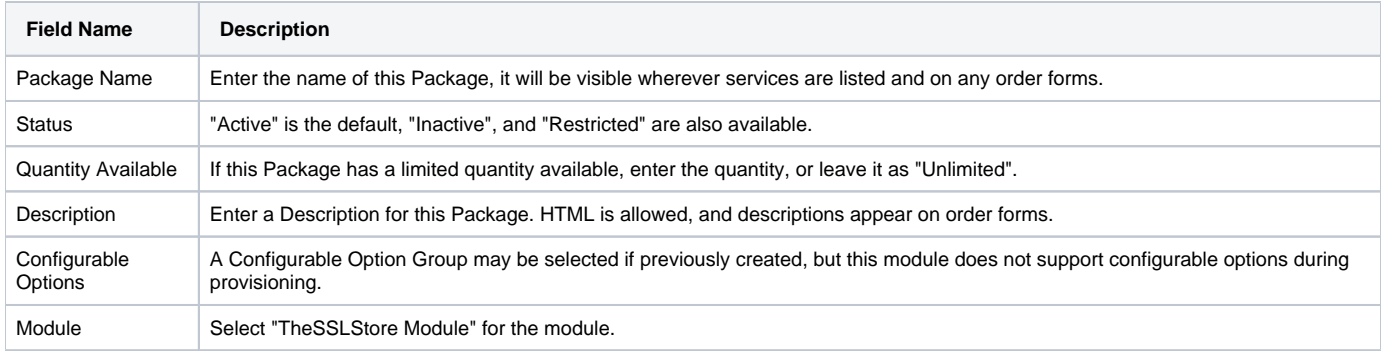

# <span id="page-7-0"></span>**Module Options**

The Module Options section consists of the following options, which are specific to TheSSLStore:

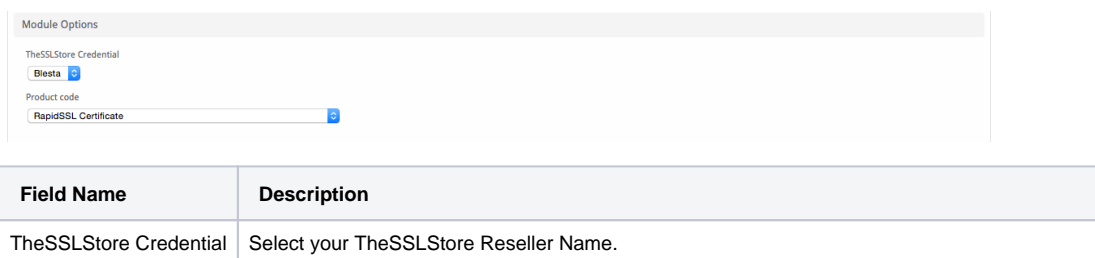

Product Code Select the SSL Certificate or Product you'll be selling through this Package from The SSL Store.

### <span id="page-7-1"></span>**Pricing**

Cancel at end of term

You may wish to check the "Cancel at end of term" box. This will prevent the SSL certificate from auto-renewing, requiring the client to place a new order if they wish to renew. Otherwise, the SSL certificate will renew automatically. When importing Packages through the module, this option will not be checked.

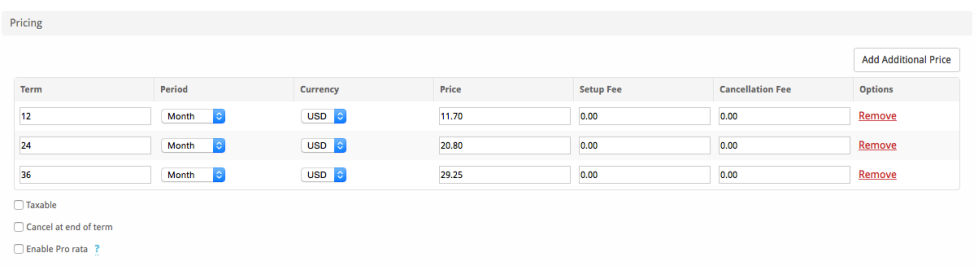

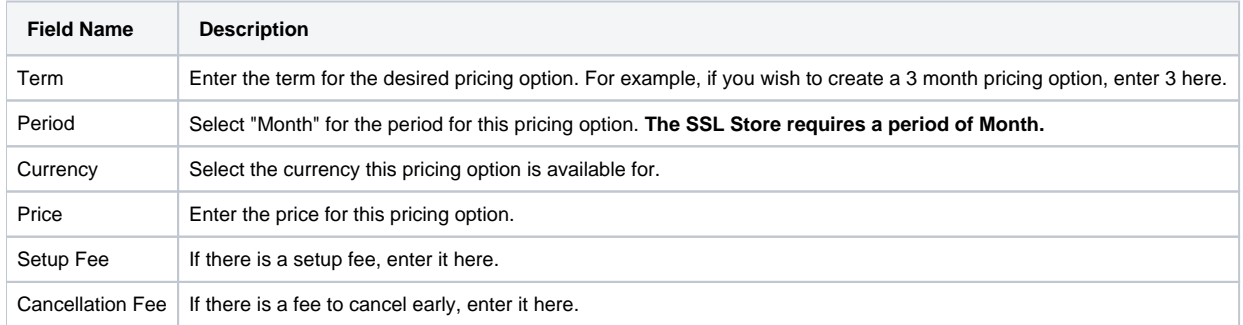

Click the "Add Additional Price" to add more pricing options. It's common for people to create 1 Month, 3 Month, 6 Month, and 1 Year price options. There are many possible combinations.

#### <span id="page-8-0"></span>**Welcome Email**

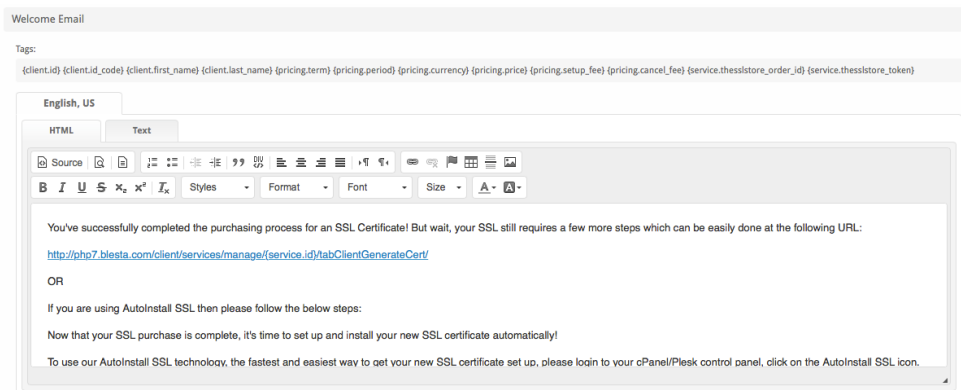

The "Tags" section describes tags that may be used in the welcome email. The welcome email content is inserted into the "Service Creation" email template under [Settings] > [Company] > [Emails] > Service Creation. Only details unique to this service should be entered into the welcome email section for the package.

#### Sample Email

This sample email could be used in the Package Welcome Email section to help you get started. Be sure to enter content for your welcome email in both the HTML and Text sections.

You've successfully completed the purchasing process for an SSL Certificate! But wait, your SSL still requires a few more steps which can be easily done at the following URL: http://account.yourdomain.com/client/services/manage/{service.id}/tabClientGenerateCert/ OR If you are using AutoInstall SSL then please follow the below steps: Now that your SSL purchase is complete, it's time to set up and install your new SSL certificate automatically! To use our AutoInstall SSL technology, the fastest and easiest way to get your new SSL certificate set up, please login to your cPanel/Plesk control panel, click on the AutoInstall SSL icon. Then use the following Token for the automatic installation of Store Order ID : {service.thesslstore\_order\_id}. Token : {service.thesslstore\_token} You'll be guided through the entire process from there, and it should only take a few minutes. If you experience any problems or have any questions throughout the process, please feel free to open a support ticket, we know all the ins and outs of SSL and can quickly help you with any issues. Thank you for trusting us with your web security needs.

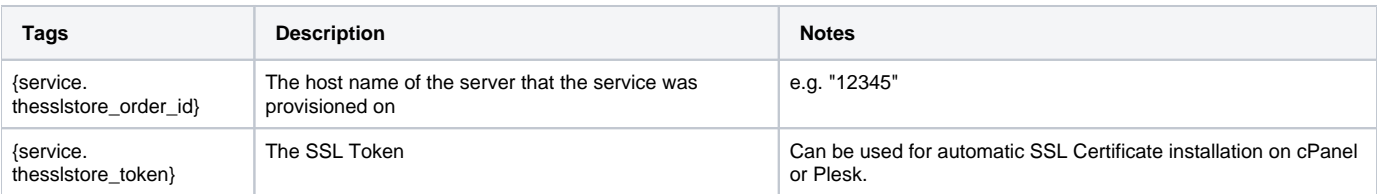

# <span id="page-9-0"></span>**Group Membership**

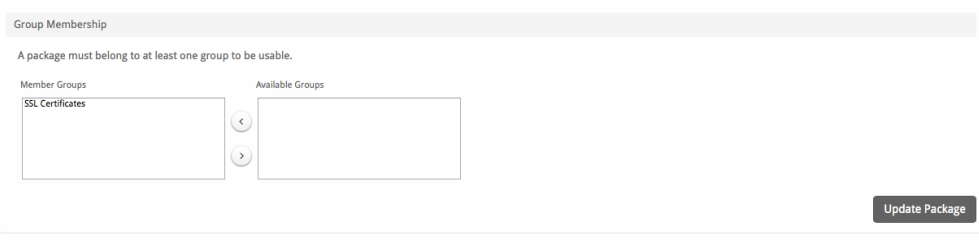

If this is the first Package you are creating with this module, select the "Create a New Group" option, and enter a Group name. If you are adding a subsequent Package and wish for it to be part of the same group, select "Select from Available Groups", and move the group from the right to the left of the multi-select box.

When finished, click "Create Package" to create this package.

# <span id="page-9-1"></span>**Final Steps**

The only thing left to do is to add this Package Group to an order form so clients may place orders for your cPanel servers. See [Creating an Order Form](http://docs.blesta.com/display/user/Order+System#OrderSystem-CreatinganOrderForm) for more details.